## **1. เช็คเมนูการเชอื่ มตอ่ ไวไฟ (Check Wi-Fi Menu)**

ี่ แน่นอนว่าเป็นสิ่งที่หลาย ๆ คนทำกันอย่เป็นประจำแน่นอนอย่แล้ว ถ้ามีปัญหาเกี่ยวกับการใช้งานอินเทอร์เน็ต ขณะทเี่ ปิดใช ้Wi-Fi ก็มักจะกดเขา้ไปเช็คใน "เมนูWi-Fi" ว่าเกดิ ปัญหาการใชง้านในดา้นใด

ี่ ซึ่งสำหรับใครที่ตั้งค่าการใช้งาน Wi-Fi เป็นแบบการเชื่อมต่ออัตโนมัติ (Auto-Connect) แล้วละก็ เราจะพบว่า ี หลาย ๆ ครั้งเมื่อเข้าไปเช็คการเชื่อมต่อ Wi-Fi ใน "เมนู Settings" และกดไปที่ "เมนู Wi-Fi" ก็พบว่าโทรศัพท์ ี หรือแท็บเล็ตของเราไปเชื่อมต่อกับ Wi-Fi ของคนอื่นหรือ Wi-Fi ที่สัญญาณอ่อนเกินไปจนทำให้เกิดปัญหาใน การใชง้านขนึ้ มาไดน้ ั่นเอง หรือบางครั้งอาจขึ้นข้อความว่า "No Internet Connection" เพราะอยู่นอกระยะ ี สัญญาณ Wi-Fi แล้วแต่เครื่องยังเชื่อมต่อกับตัว Wi-Fi อยู่ทำให้เกิดปัญหานี้ขึ้นมา

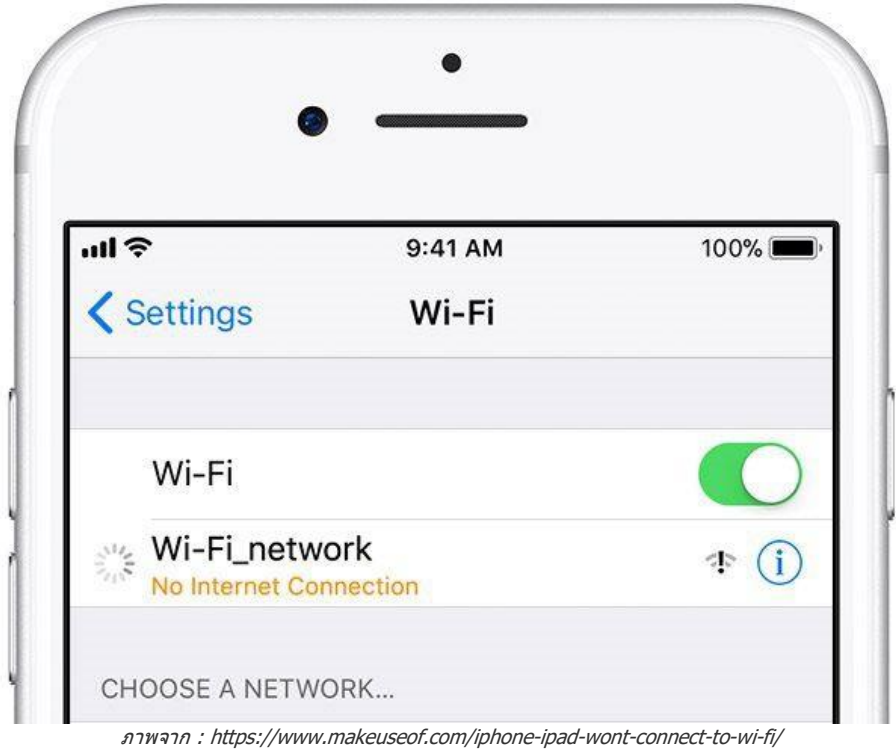

ดังนั้นวิธีแก ้ปัญหาก็มีอยู่ 2 อย่างง่าย ๆ คือ

- 1. การเลือกใช้งาน Wi-Fi ที่สัญญาณแรงกว่า
- 2. ปิดการใช้งาน Wi-Fi ไประยะหนึ่งแล้วกดเปิดใช้งาน "เมน Wi-Fi" ใหม่อีกรอบ (อาจมีการกรอกรหัส ี หรือไม่มีก็ได้ แล้วแต่ชนิด Wi-Fi ที่เลือกใช้) ก็เป็นอันเรีย<sup>์</sup>บร้อย

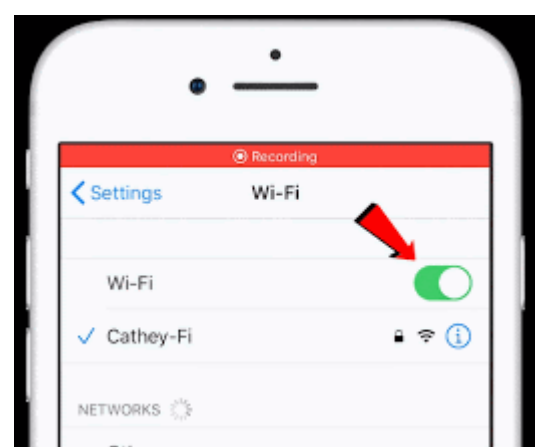

ภาพจาก : https://www.metageek.com/training/resources/band-steering.html

### **2. ปิดการใชง้านโหมดเครอื่ งบนิ (Turn Off Airplane Mode)**

ี บางครั้งปัญหาการใช้งาน Wi-Fi ก็เกิดมาจากการเผลอไปกดใช้งาน โหมดเครื่องบิน (Airplane Mode) ที่จะตัด ึ การเชื่อมต่อสัญญานทั้งหมดของสมาร์ทโฟนหรือแท็บเล็ตของเราเมื่อเปิดใช้งานโหมดนี้ ดังนั้นวิธีแก้กี้ได้แก่ ี การกดปิดการใช้งานโหมดเครื่องบิน และดูให้แน่ใจว่าเปิดการใช้งาน Wi-Fi ไว้ก็น่าจะช่วยแก้ปัญหานี้ได้แล้ว

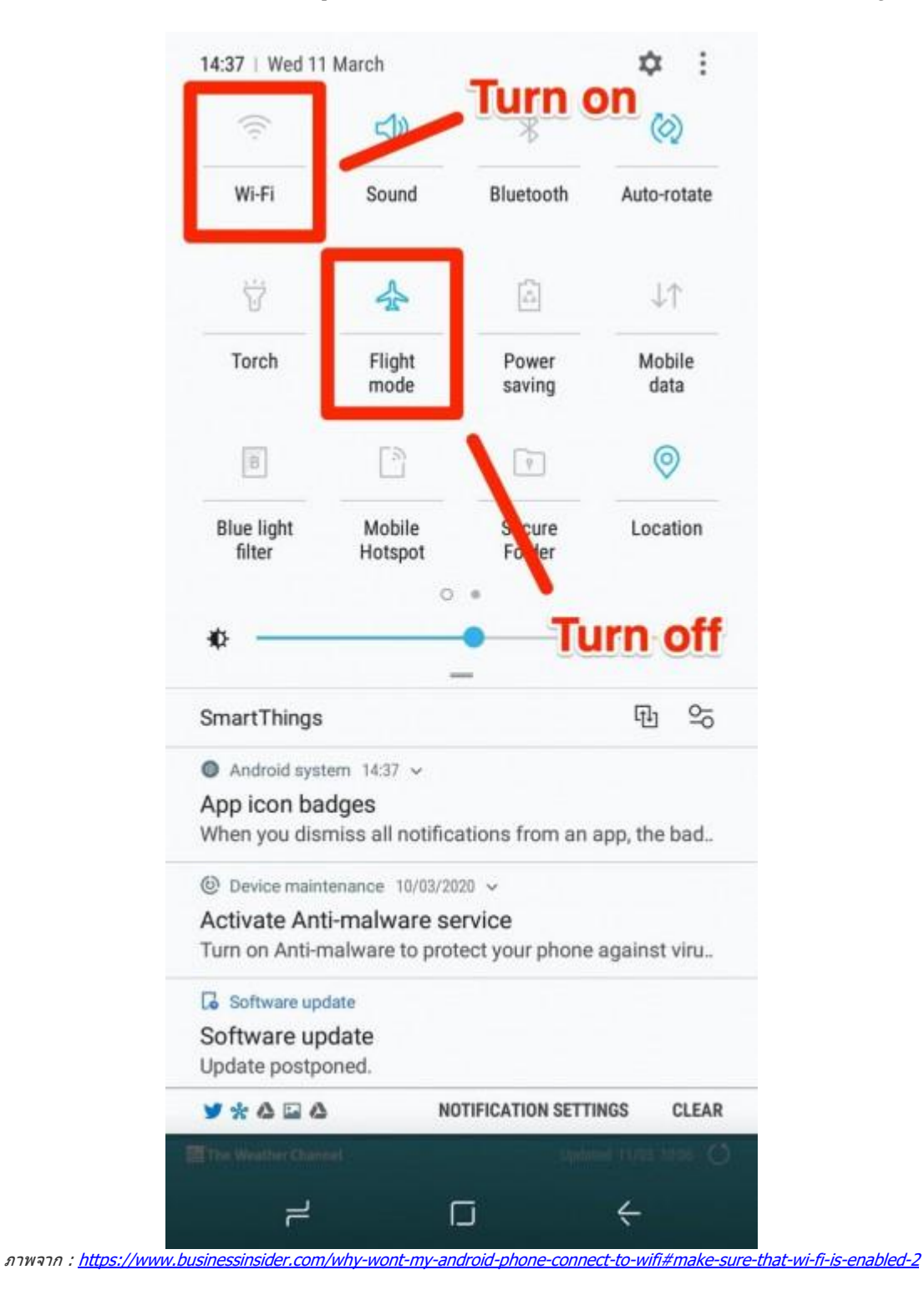

# **3. ลมื เครอืขา่ ยนี้(Forget This Network)**

ี่ หากลองวิธีด้านบนแล้วยังไม่ได้ผลก็ลองทำตามขั้นตอบดังขึ้

- 1. กดเข้าไปใน "เมนู Settings"
- 2. จากนั้นเลือกที่ "เมนู Wi-Fi"
- 3. แล้วกดไปที่ Wi-Fi ที่เรากำลังใช้งานอย่ขณะนี้ จากนั้นเลือก "Forget This Network"
- 4. กดเชื่อมต่อ Wi-Fi ใหม่อีกครั้งหนึ่ง

โดยวิธีนี้เหมาะสำหรับการเชื่อมต่อ Wi-Fi ส่วนตัวหรือขององค์กรที่สามารถถามถึงรหัส Wi-Fi ใหม่อีกรอบได*้* ่ หากลืมรหัส Wi-Fi ขึ้นมา ซึ่งหากกรอกรหัสเดิมแล้วใช้งานไม่ได้อาจเป็นเพราะมีคนเปลี่ยนรหัสก็เป็นได้ ลอง ี ถามคนอื่น ๆ ถึงรหัส Wi-Fi ที่เปลี่ยนใหม่แล*้*วทำการเชื่อมต่อใหม่อีกครั้ง หรือหากยังเชื่อมต่อไม่ได้ก็ดูให้ดี ๆ ว่ากดรหัสถกต้องทกตัวอักษรแล้วหรือยัง (เช่น บางคนอาจใส่ตัว I (ตัวอักษร i พิมพ์ใหญ่) สลับกับ I (ตัวอักษร l พิมพ์เล็ก) ก็เป็นได*้*)

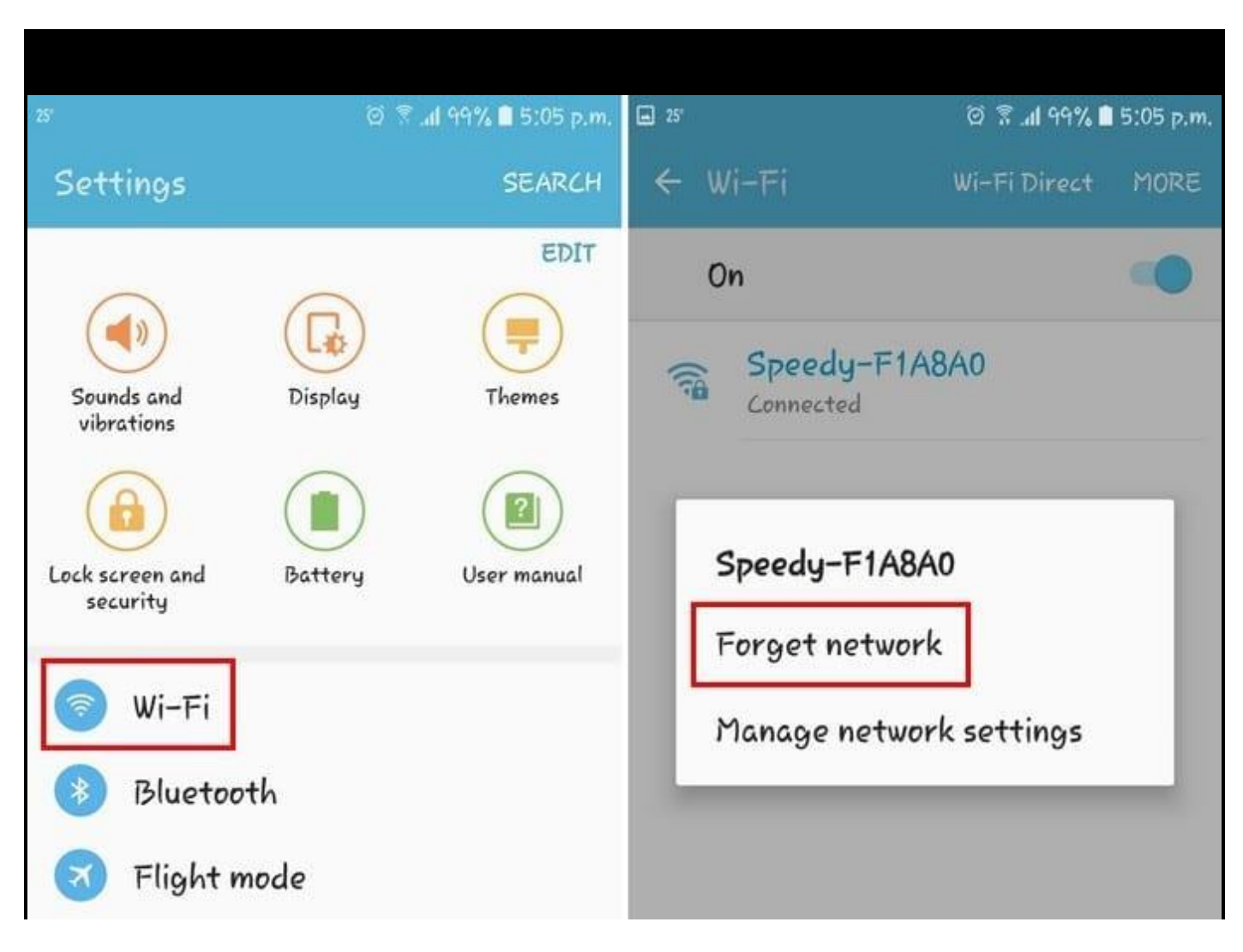

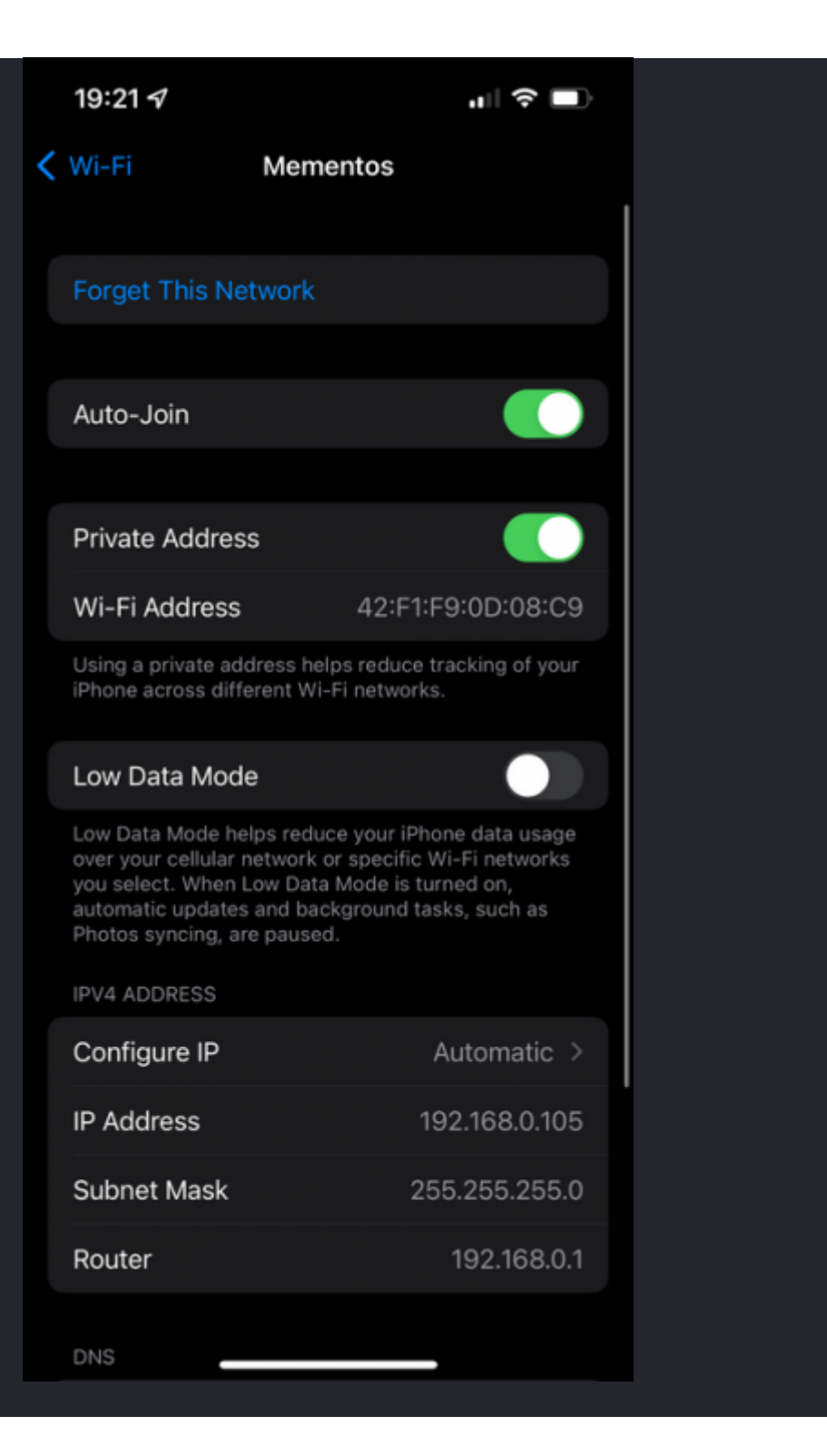

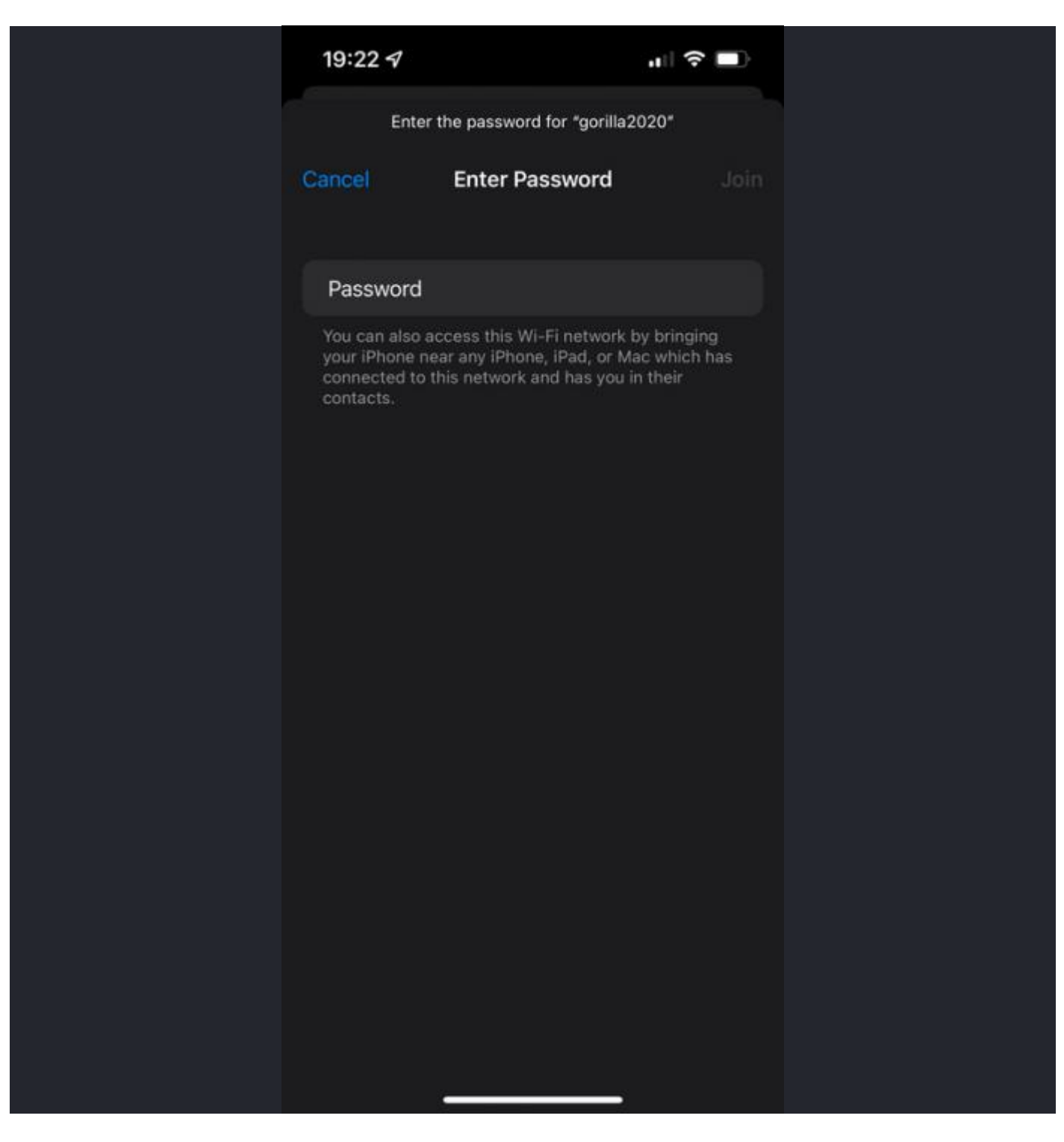

ภาพจาก: https://www.makeuseof.com/iphone-ipad-wont-connect-to-wi-fi/ และ <https://www.technipages.com/android-authentication-error>

### **4. มองหาหนา้เขา้สรู่ ะบบ - ส าหรบัการใชง้าน Wi-Fi สาธารณะ (Find Login Page - For Public Wi-Fi Use)**

ี่ สำหรับใครที่ไปห้างสรรพสินค้าหรือสนามบินที่ส่วนมากจะมีบริการ Wi-Fi ให้บริการอย่แล้วนั้น ส่วนมากจะมี ี บริการ Wi-Fi มากกว่า 1 บริการ ให้เลือกเชื่อมต่อ Wi-Fi ที่ระยะสัญญาณใกล้บริเวณที่เรานั่งมากที่สดโดย ี สังเกตที่จำนวนขีดของ Wi-Fi ที่มากที่สด กดเชื่อมต่อการใช้งาน Wi-Fi นั้น ๆ จากนั้นระบบจะพาไปส่หน้าเข้าส่ ้ ระบบ (Login Page) ของ Wi-Fi นั้น ๆ เพื่อให้ทำการสมัครใช้งานหรือลงชื่อเข้าใช้งานบริการ Wi-Fi (หากเคย ลงทะเบียนแล้ว)

แต่ในกรณีถ้ากดเชื่อมต่อแล้วยังไม่มีอะไรเกิดขึ้นก็ลองเปิด [เว็บเบราว์เซอร์](https://software.thaiware.com/download/%E0%B9%80%E0%B8%A7%E0%B9%87%E0%B8%9A%E0%B9%80%E0%B8%9A%E0%B8%A3%E0%B8%B2%E0%B8%A7%E0%B9%8C%E0%B9%80%E0%B8%8B%E0%B8%AD%E0%B8%A3%E0%B9%8C/) ขึ้นมาและเข้าเว็บไซต์ใดก็ได้ ระบบ ้จะขึ้นหน้าการลงทะเบียนใช้งาน Wi-Fi นั้น ๆ ขึ้นมาก่อนจึงจะสามารถใช้งานเว็บไซต์ได้ โดยในขั้นตอนนี้ผู้ใช้ จะต้องยอมรับข้อกำหนดในการใช้งานก่อนจึงจะสามารถลงทะเบียนใช้งานได้

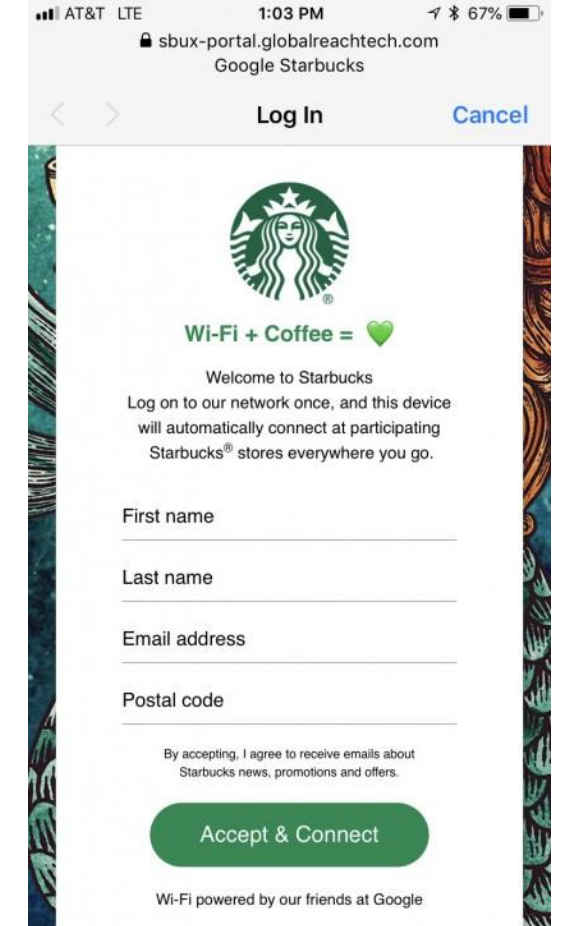

ภาพจาก : https://www.pulpconnection.net/2018/04/google-starbucks-wifi-since-when/

ี่ ซึ่งหากใครใช้งาน Wi-Fi สาธารณะของค่ายมือถือที่ใช้งานอย่ก็ไม่น่ามีปัญหาอะไรมากนัก เพราะการ ิลงทะเบียนใช้งานส่วนมากจะผกกับเบอร์โทรศัพท์ของค่ายนั้น ๆ ที่มาพร้อมบริการ Wi-Fi แบบ Unlimited อย่ แล้ว สิ่งที่ต้องทำก็มีแค่การสมัครลงทะเบียนใช้งาน ตั้งชื่อผ้ใช้งาน (ส่วนมากจะบังคับตั้งเป็นเบอร์โทรศัพท์) ูและตั้งรหัสผ่านเพื่อเปิดใช้งานบริการ Wi-Fi นั้น ๆ ก็จะสามารถใช้งานได้แล้ว (บางค่ายมือถือจะมีรหัสผ่าน กำหนดเอาไว้เป็นเลขทำยเบอร์โทรศัพท์ที่สามารถเปลี่ยนแปลงได้ภายหลัง แต่แนะนำว่าไม่ต้องเปลี่ยนจะง่าย ต่อการจำมากกว่า)

ูแต่ในกรณีถ้าหากในบริเวณที่อย่ไม่มีบริการ Wi-Fi ของค่ายมือถือที่ใช้งานอย่และไม่มีบริการ Wi-Fi สาธารณะ อื่น ๆ ก็คงต้องทำใจและใช้งานเน็ตมือถือของตัวเองกันต่อไป

### **5. รีสตาร์ทอุปกรณ์เครือข่ายที่เกี่ยวข้อง (Restart all Related Devices)**

้อีกวิธีง่าย ๆ สดเบสิกที่หลายคนคงเคยทำกันมาแล้วอย่างการ "ปิดเครื่องแล้วเปิดใหม่" ก็เป็นอีกวิธีแก้ปัญหาที่ ้ ดีทีเดียว เพราะในหลาย ๆ ครั้งที่ไม่รู้จะทำยังไงกับมันดีแล้ว วิธีนี้ก็ช่วยได้มากแถมไม่ยุ่งยากอีกต่างหาก ซึ่งถ้า ่ ใครประสบปัญหาการเชื่อมต่อ Wi-Fi ไม่ติดในบ้านของตัวเองก็แนะนำว่าใหรีสตาร์ทมันทั้งตัว เราเตอร์กระจาย ี สัญญาณ Wi-Fi และสมาร์ทโฟน / แท็บเล็ต (หรืออุปกรณ์อื่น ๆ) ไปพร้อม ๆ กันเลยน่าจะดีกว่า และถ้ารู้สึกว่า Router ร้อนเกินไปก็ทิ้งระยะประมาณ 5 - 10 นาทใีหเ้ครอื่ งเย็นลงแลว้คอ่ ยเปิดใหมก่ ็น่าจะชวยแก ้ปัญหานี้ได ้ ่ แล้ว

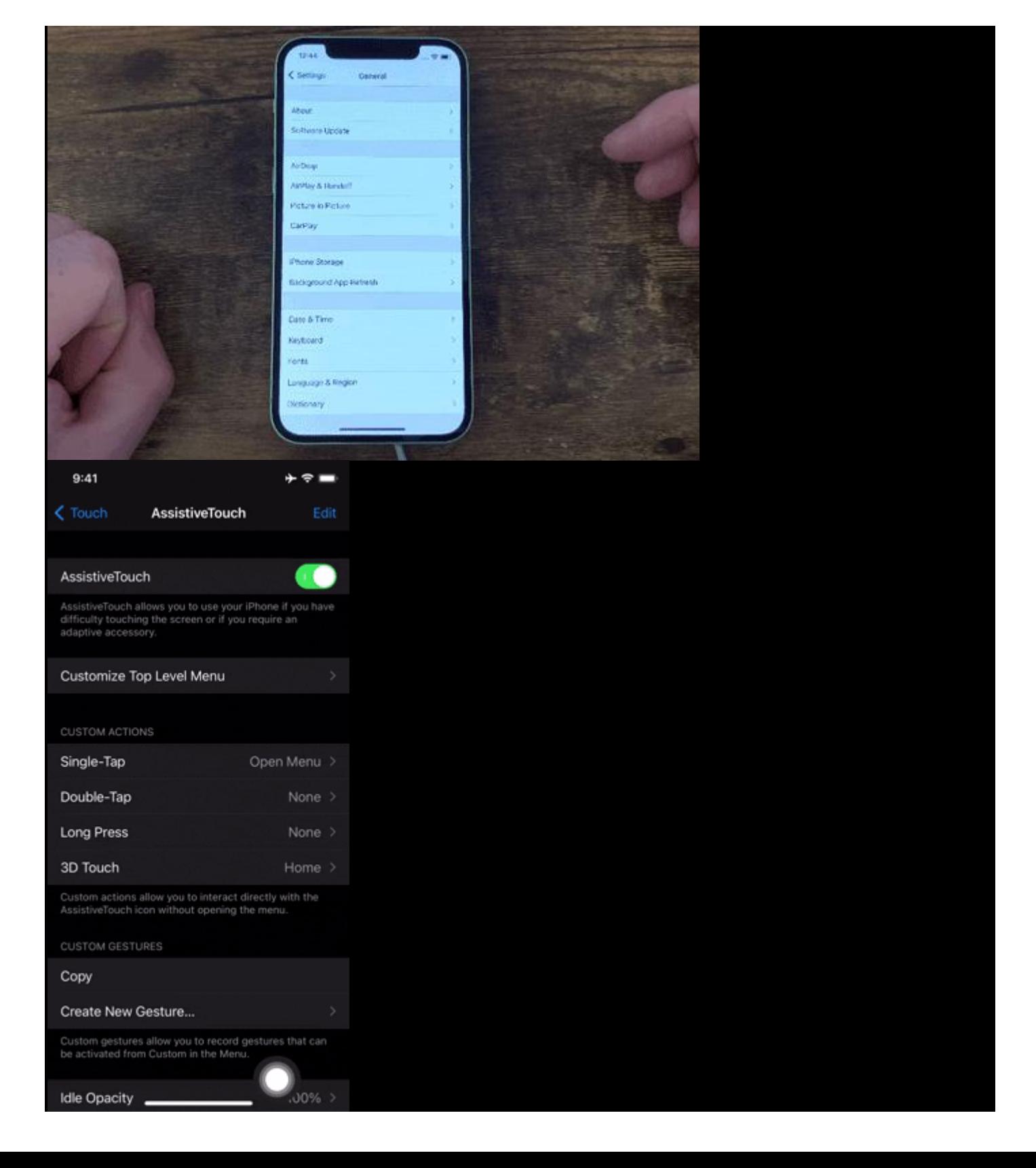

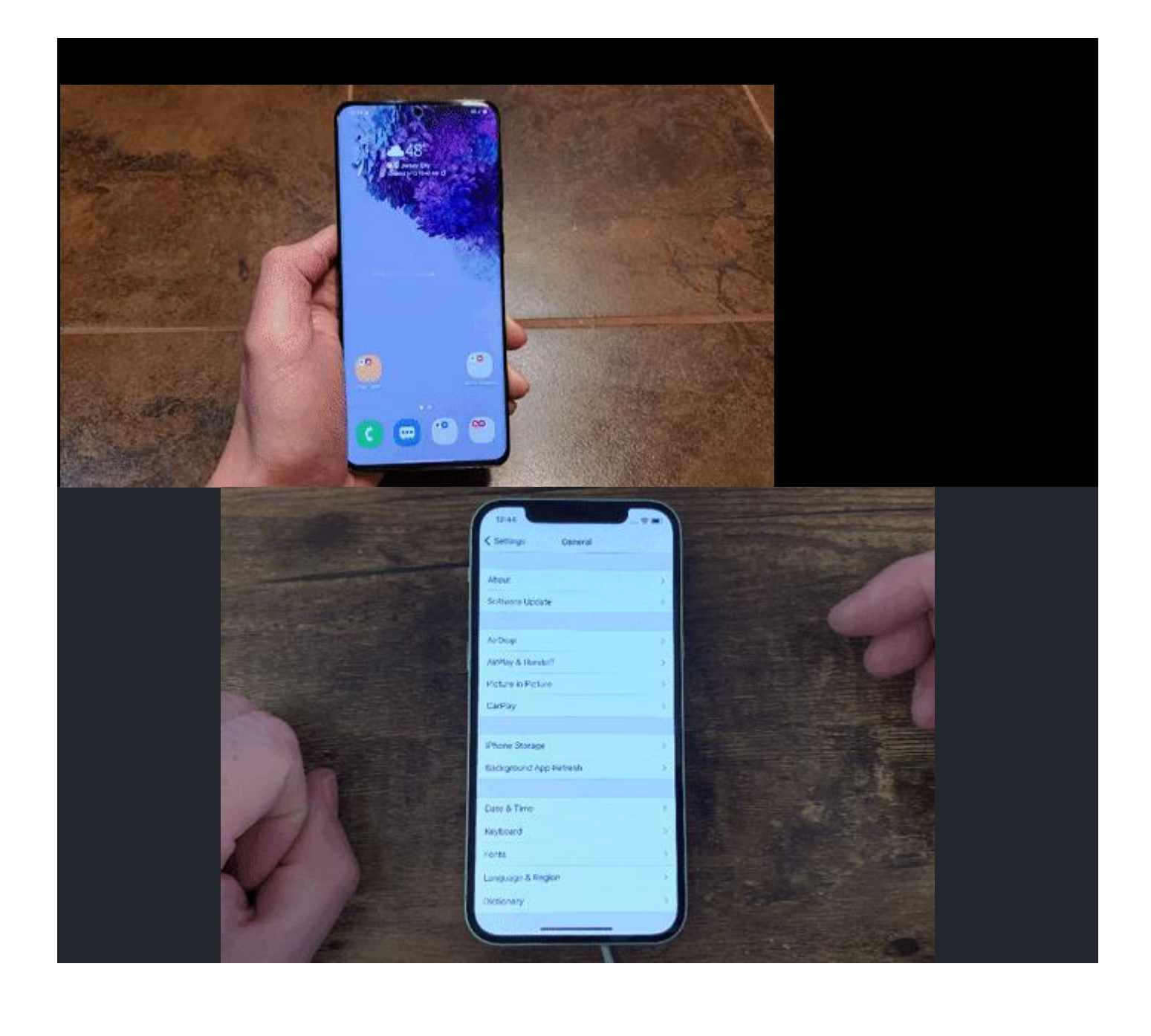

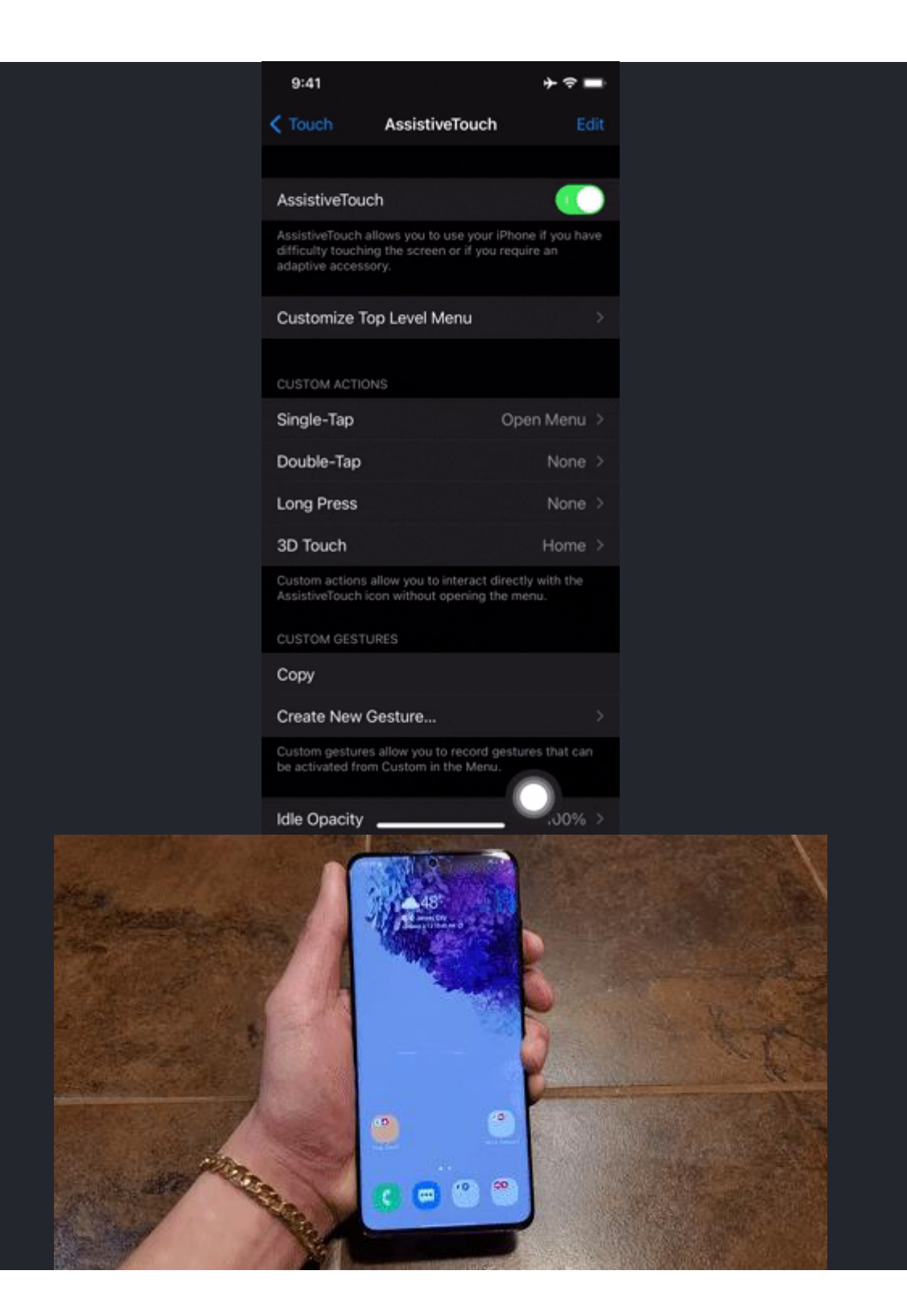

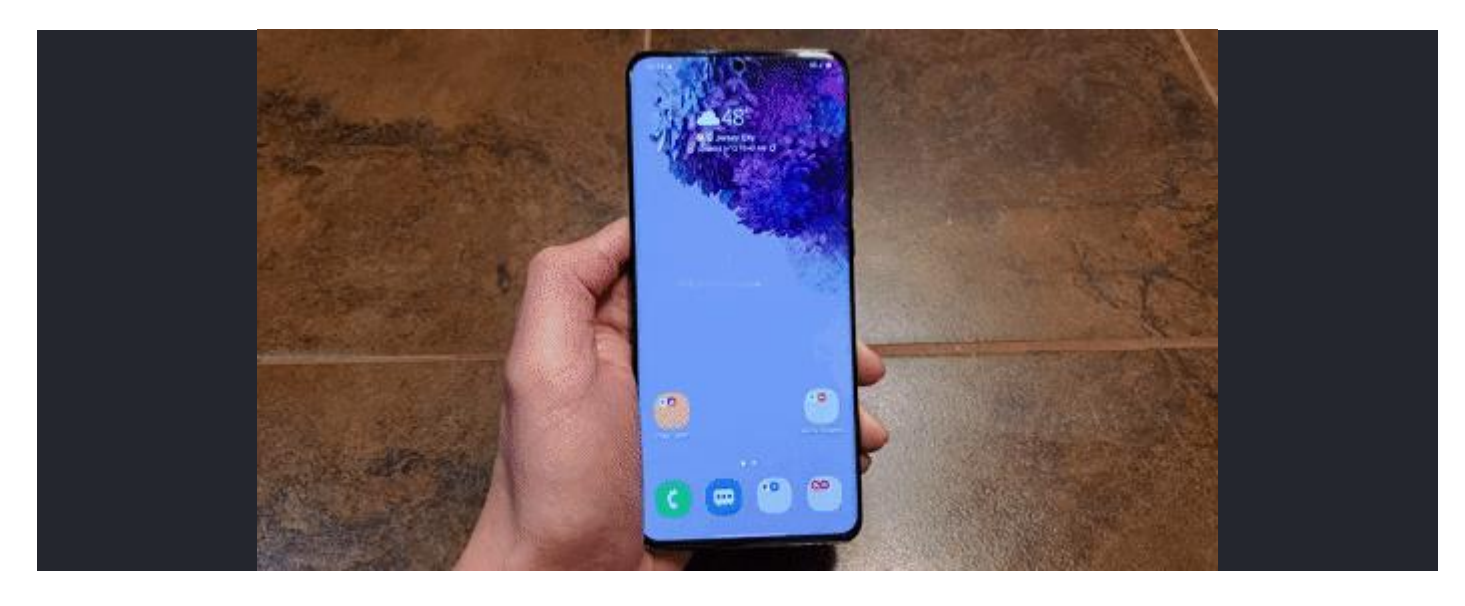

ภาพจาก : shorturl.at/jqvR3 และ shorturl.at/kqM16

### **6. ล้างการตั้งค่าเครือข่าย (Reset Network Settings)**

้ถ้าลองมาหลายวิธีแล้วยังไม่หายก็ให้ลองกดเชื่อมต่อ Wi-Fi อันอื่นที่นอกเหนือจากที่ใช้งานอย่เป็นประจำด ี หากไม่สามารถเชื่อมต่อเข้ากับ Wi-Fi ใด ๆ ได้เลยอาจเป็นปัญหาที่ตัวเครื่องของเราก็เป็นได*้* ซึ่งหากเกิด ี่ ปัญหานี้นอกจากการปิดเครื่องแล้วเปิดใหม่ก็มีอีกวิธีที่น่าจะช่วยแก้ปัญหาได้ นั่นก็คือการ "กด Reset Network Settings"

ี แต่วิธีนี้จะเป็นการล้างการเชื่อมต่อเครือข่าย (Reset Network Connection) ภายนอกทั้ง Wi-Fi, Bluetooth, [VPN](https://tips.thaiware.com/1714.html) และการเชื่อมต่อของเครือข่ายมือถือทั้งหมดให้กลับไปยังค่าตั้งต้น ดังนั้นจึงไม่ค่อยแนะนำ เท่าไรนัก

โดยสำหรับผู้ใช้ iOS

- 1. ไปที่ "เมนู Setting"
- 2. ไปที่ "เมนู General"
- 3. จากนั้นเลื่อนลงไปด้านล่างสุดและเลือกที่ "เมนู Transfer or Reset iPhone"
- 4. กดไปที่ "Reset Network Setting"

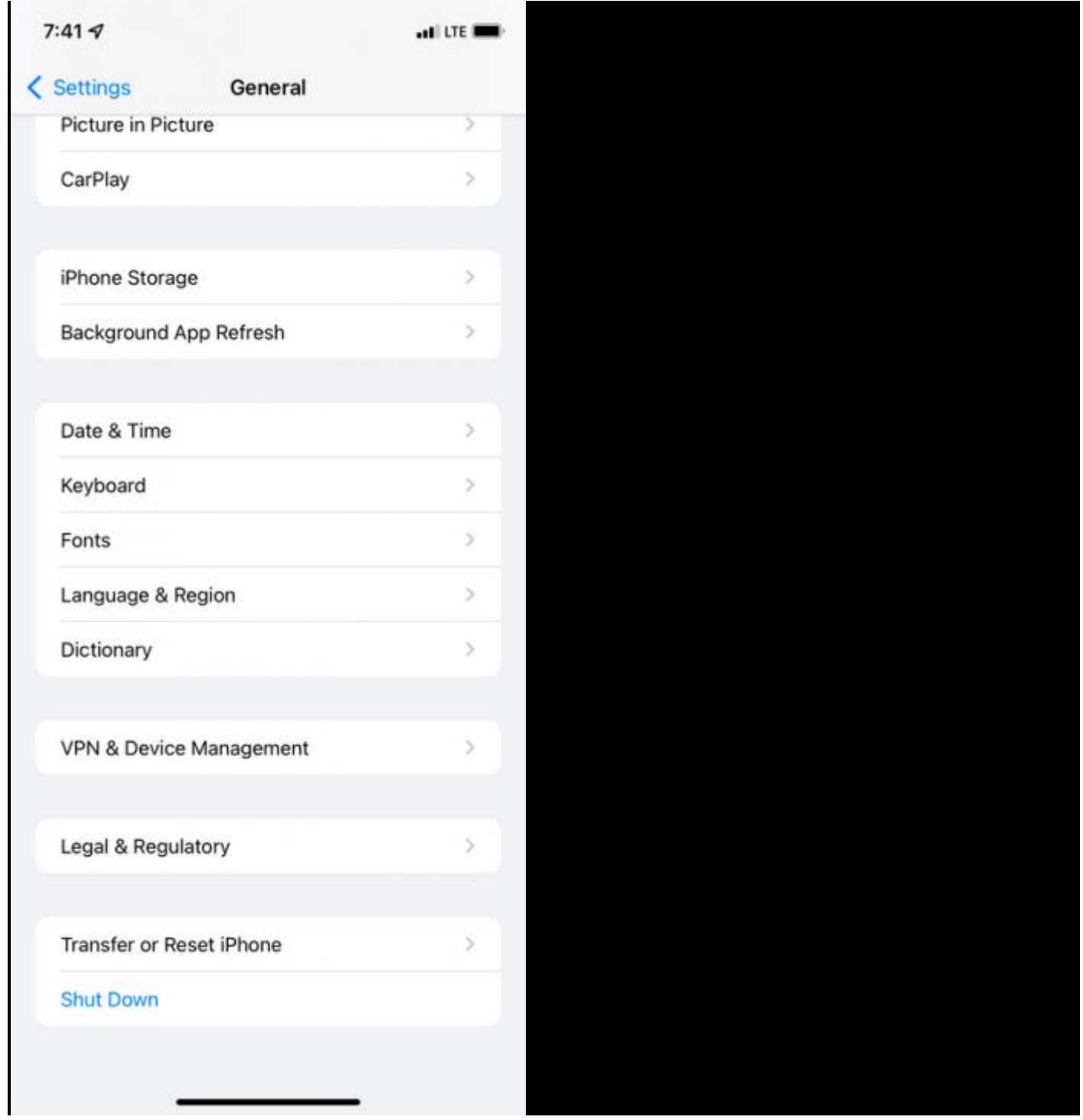

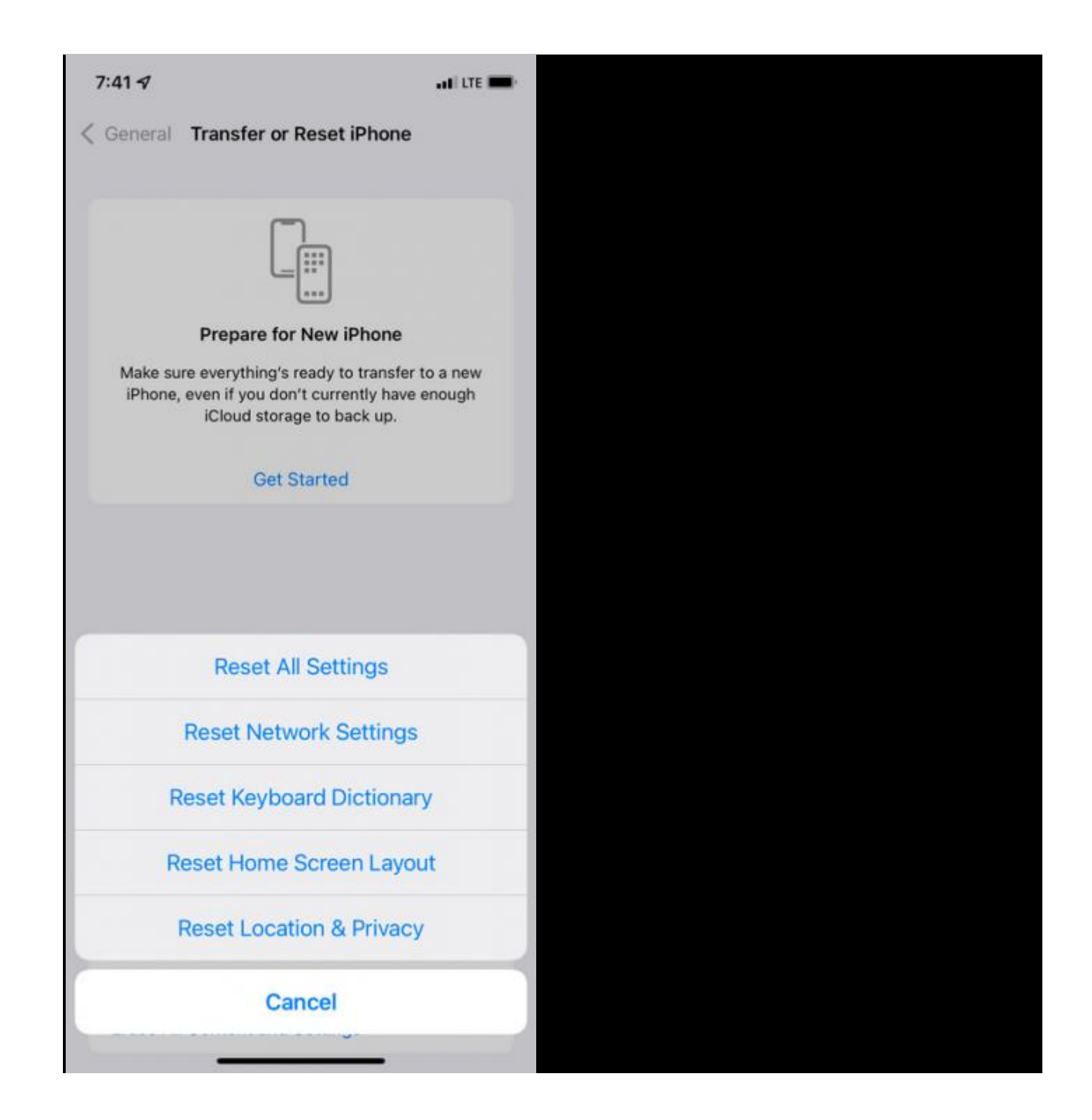

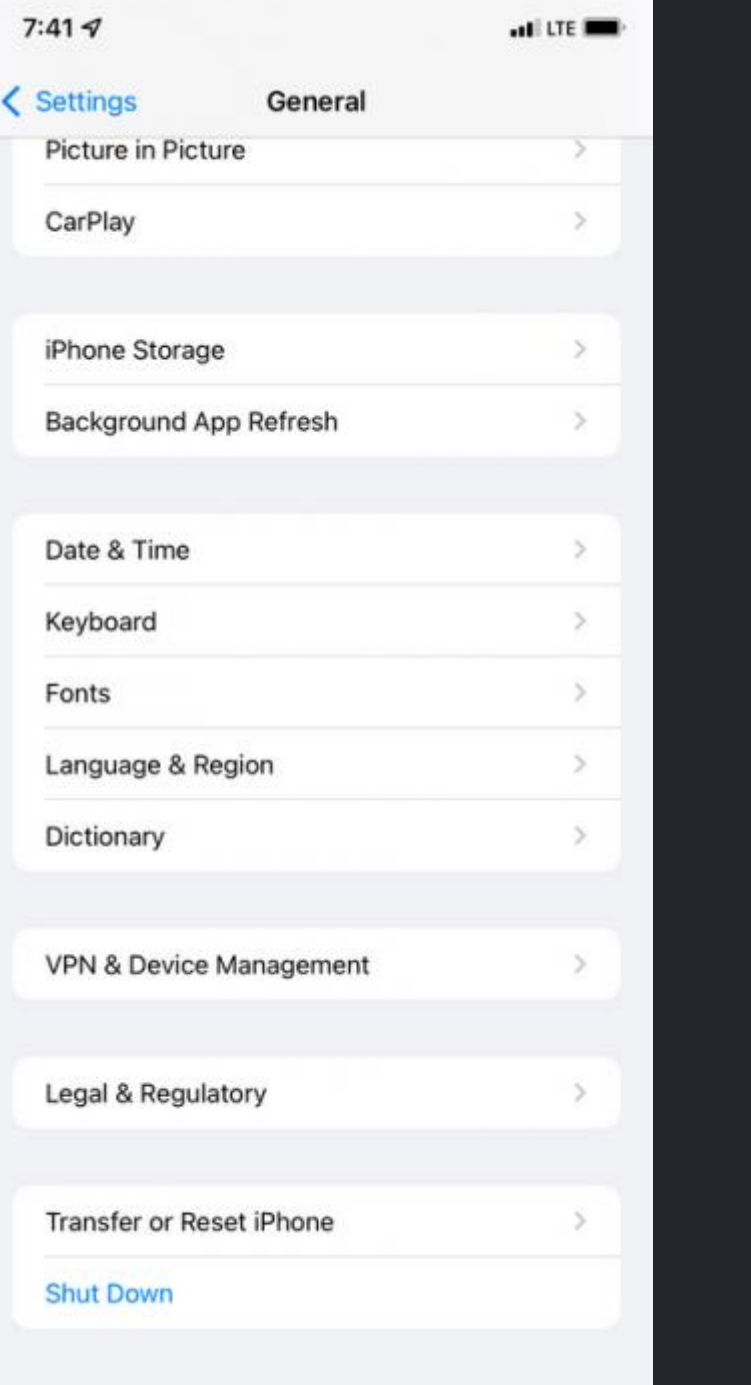

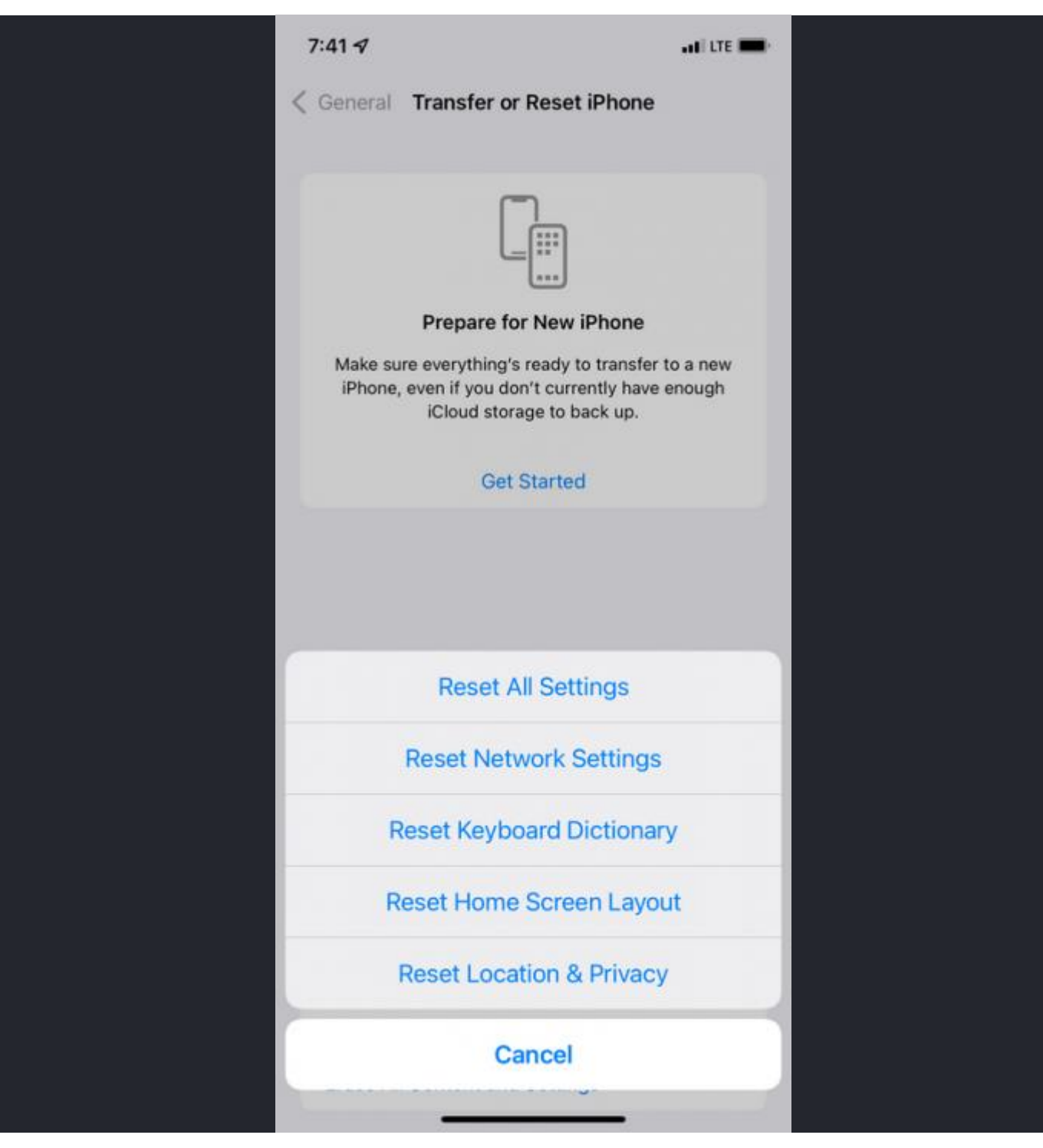

ภาพจาก : https://www.makeuseof.com/iphone-ipad-wont-connect-to-wi-fi/

### ส่วนผู้ใช้สมาร์ทโฟน หรือ แท็บเล็ต Android

- 1. ให้เลือกที่ "เมนู Setting"
- 2. จากนั้นกดที่ "เมนู General Management"
- 3. แตะที่ "เมนู Reset"
- 4. เลือกที่ "เมนู Reset Network Settings"
- 5. จากนั้นกด "Reset Settings" เพื่อยืนยันการ Reset การเชื่อมต่อเครือข่ายทั้งหมด

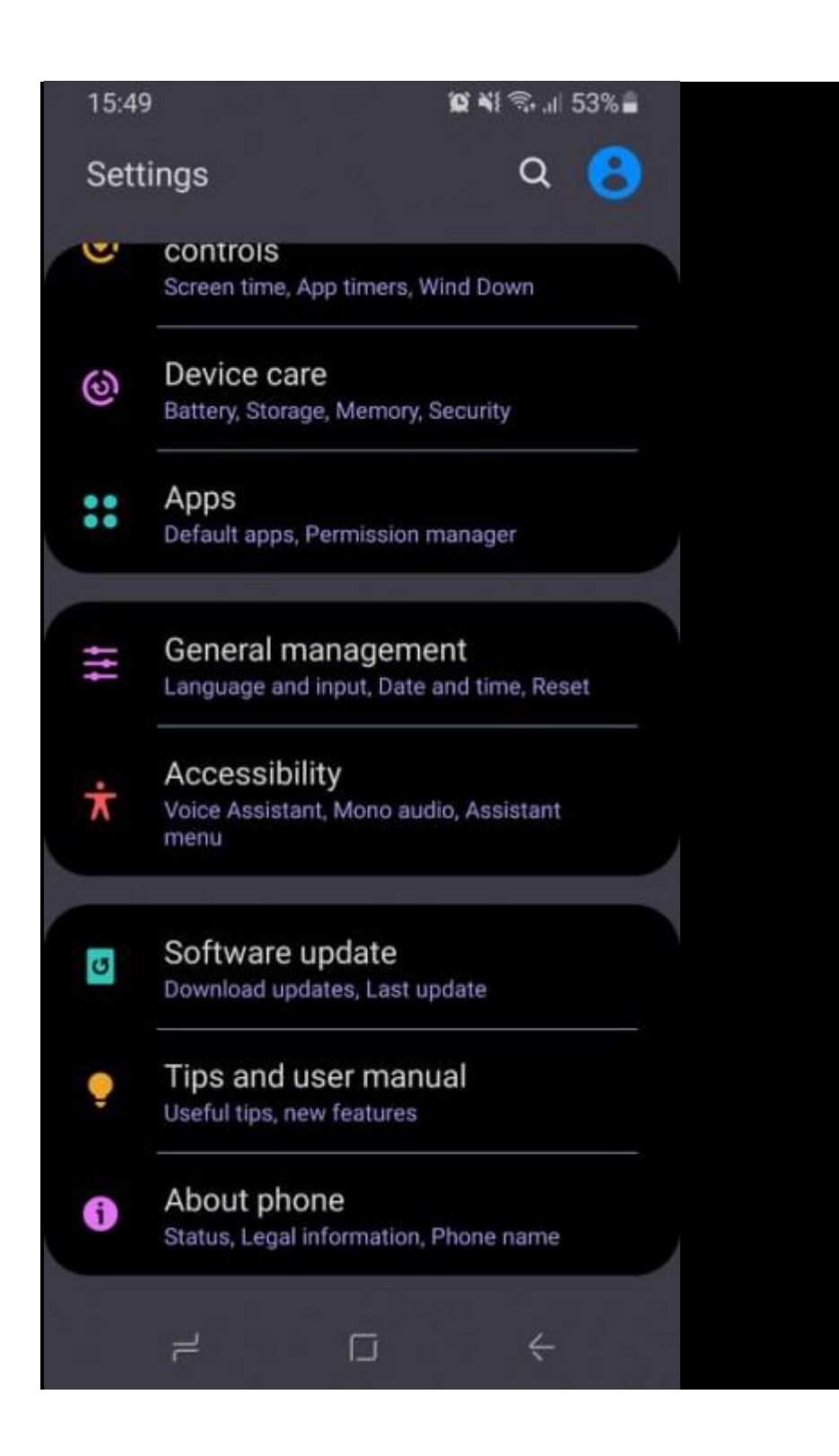

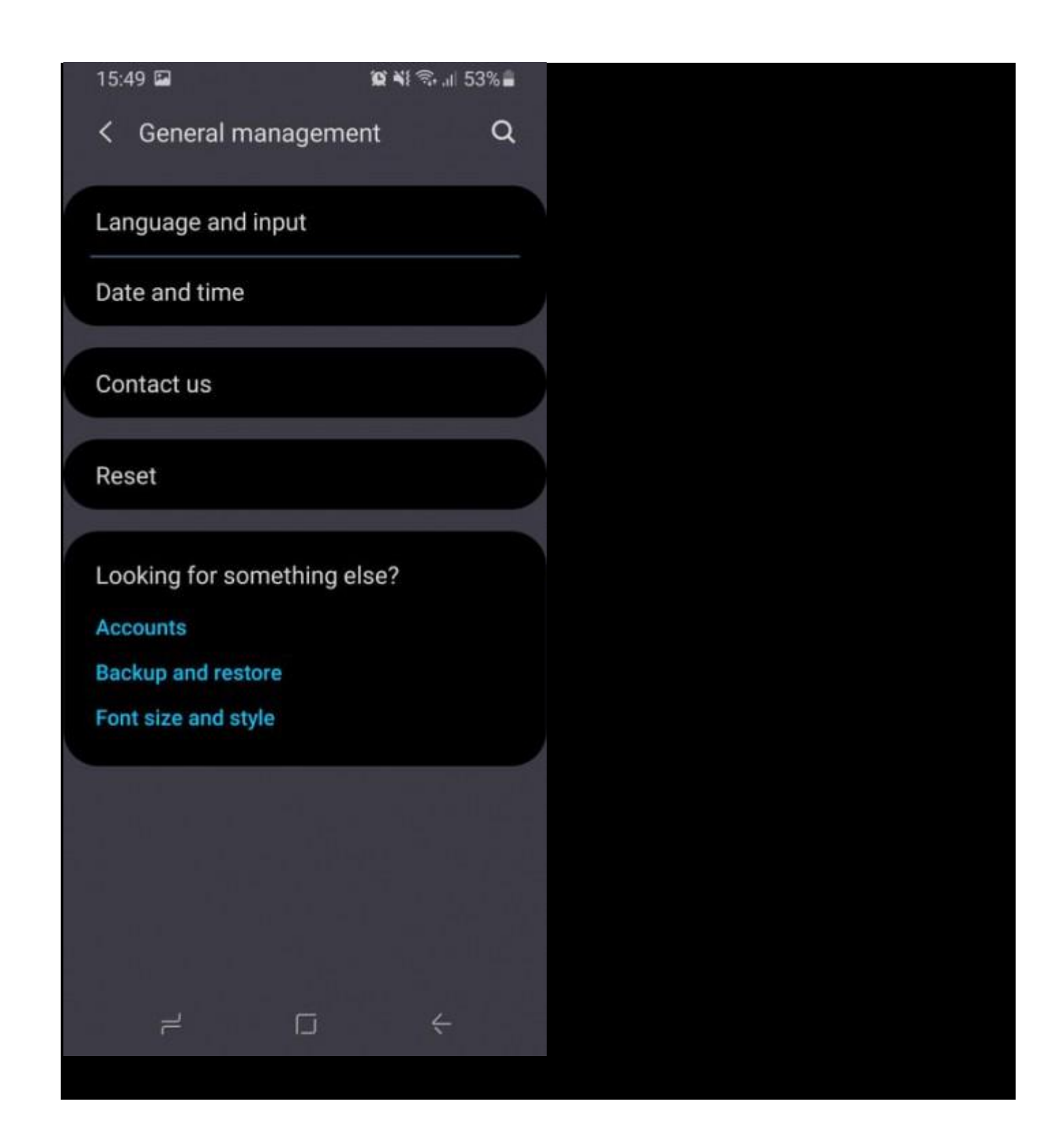

#### 15:49

#### $X = 53\%$

 $\Leftarrow$ 

### < Reset network settings

This will reset all network settings, including those for:

- $\cdot$  Wi-Fi
- · Mobile data

 $\rightleftarrows$ 

· Bluetooth

Reset settings

 $\Box$ 

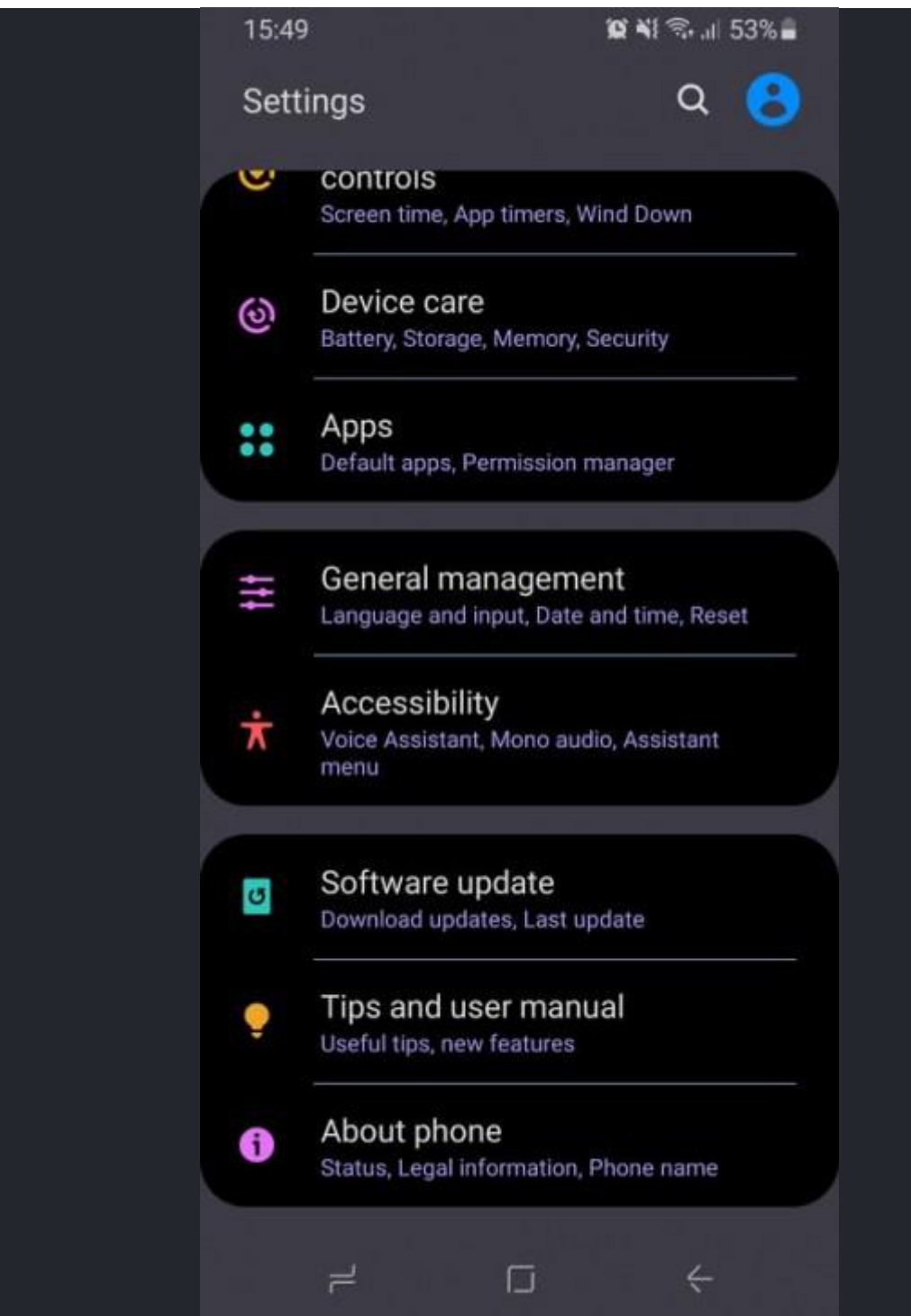

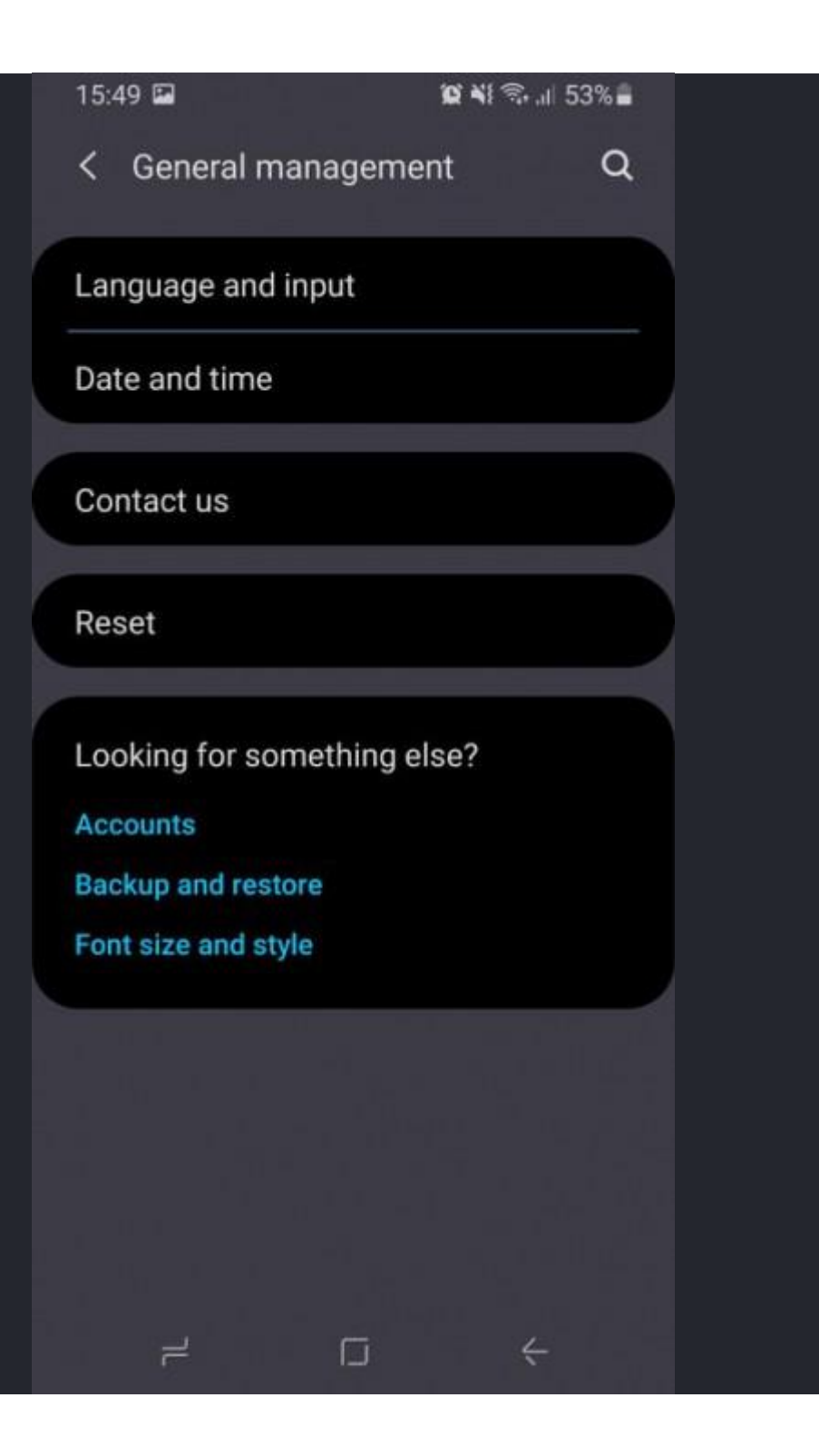

#### 15:49

#### $X = 53\%$

 $\circledcirc$ 

 $\leftarrow$ 

 $\langle$  Reset

# **Reset settings**

Reset all settings to their defaults.

#### Reset network settings

Reset Wi-Fi, Bluetooth, and other network settings to their defaults.

#### Reset accessibility settings

Reset accessibility settings to their defaults.

#### Factory data reset

Reset your phone to its factory default settings. This<br>will erase all data, including files and downloaded apps.

 $\Box$ 

#### Auto restart

Your phone will restart automatically within 1 hour of the time you set.

 $\vec{r}$ 

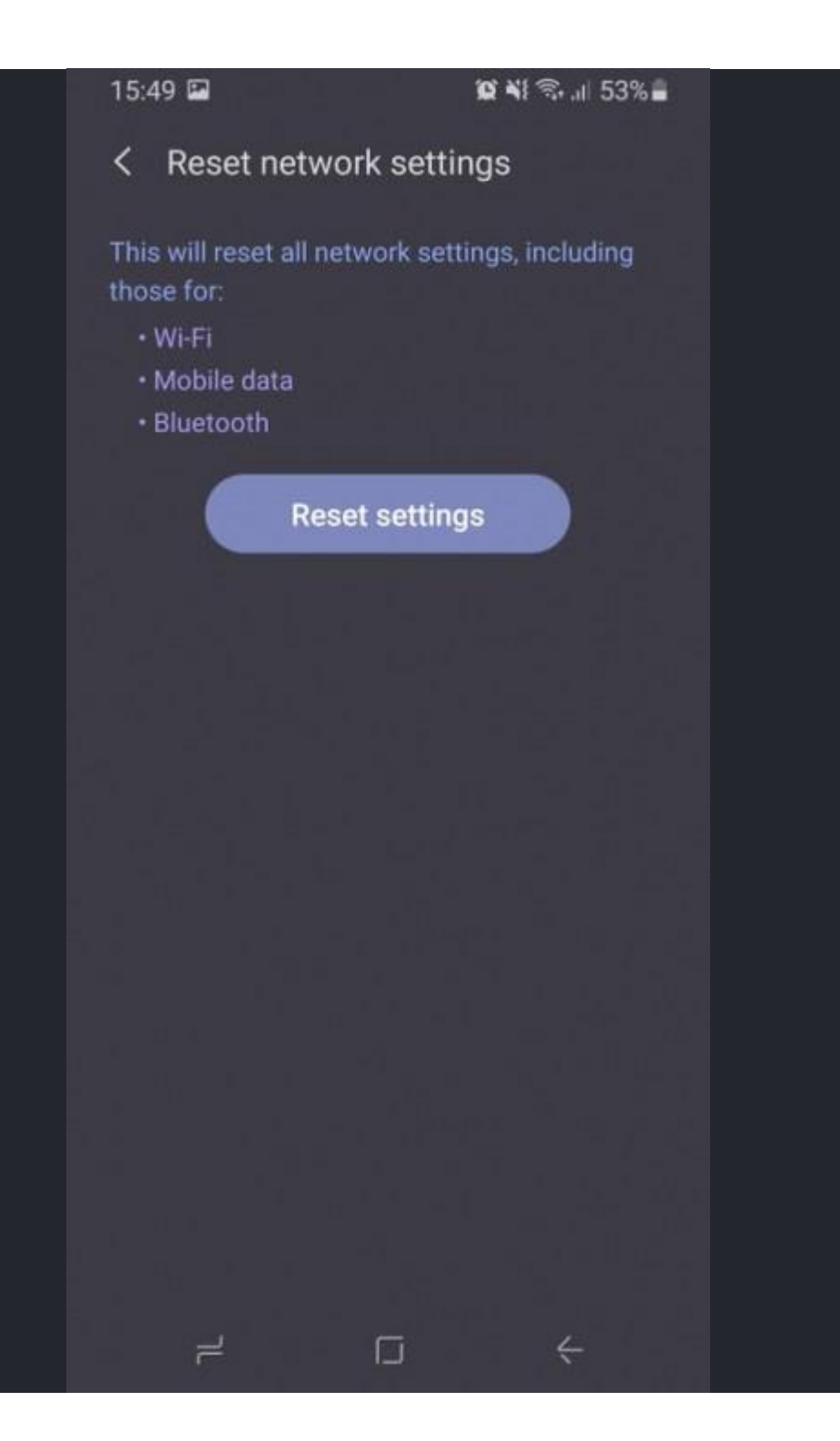